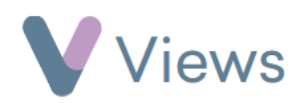

## **How to Attach a Media File to a Session Group**

Media files can be uploaded and associated to Session Groups as evidence. To upload a file and associate this with a Session Group:

- Hover over **Work** and select **Session Groups**
- Select the relevant **Session Group**
- Click on **Media** from the sections on the left-hand side
- Click on the **Upload** icon

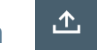

- Complete the relevant information about the file, such as **Title** and **Description**
- Click **Browse** and select the file you wish to upload
- Once the file has finished uploading, click **Save**

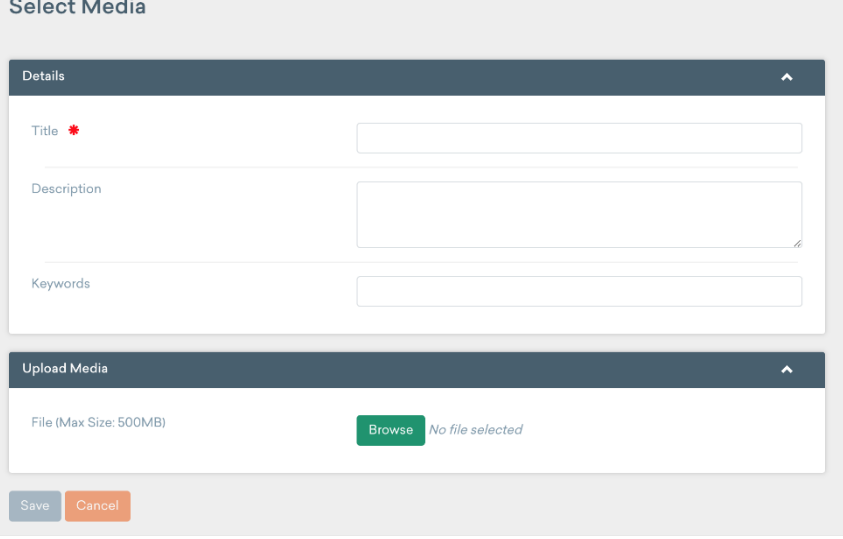